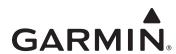

# Transferring Map Products from a PC to a Mac® Computer

## Overview

This document provides instructions for transferring Garmin map products from Microsoft Windows® operating system to Mac® OS 10.4 or later. Transferred maps will remain fully accessible on your Windows PC. You do not need to use MapConverter if your maps are already in a Mac compatible format. Mac compatible maps can be installed directly on your Mac without using MapConverter.

## **Getting Started**

Carefully read all information and instructions to ensure that your maps transfer properly.

**NOTE**: To transfer maps to a Mac computer, you must have one or more Garmin map products installed on a PC running Microsoft Windows 2000® operating system or later.

## **Locked and Unlocked Map Products**

Many Garmin map products must be unlocked in order to use detailed map data. If you have previously unlocked your map products on your Windows PC, those products will remain unlocked when transferred to your Mac computer. Unlock all map products before starting the transfer process. See the owner's manual for your mapping software for more information about unlocking maps.

## Patching MapSource® United States Topo

Versions of MapSource United States TOPO prior to TOPO US 2008 contain an error that can cause applications to crash. If you want to transfer one of these products, you must first install a software patch. Go to www.garmin.com/topopatch to download the software patch.

## **Step 1: Convert Maps**

Use Garmin MapConverter to convert maps on your Windows PC to Mac format.

#### **Installing MapConverter**

- 1. On your Windows PC, go to www.garmin.com/mapconverter.
- 2. Read and accept the license agreement to proceed to the download page.
- 3. Click Download.
- 4. Follow the installation instructions on the MapConverter Web page to install MapConverter.

### **Converting Maps with MapConverter**

- 1. If MapConverter does not launch automatically after installation, click **Start > Programs > Garmin > MapConverter** to launch the application.
- 2. Click Next.
- 3. Select **Yes** to check for software updates or **No** to skip, and click **Next**. If you already have Mac compatible maps installed, MapConverter displays a list of Mac compatible maps.
- 4. Click Next. MapConverter displays a list of all non-converted map products installed on your PC.
- 5. Select map products you want to convert, and click Next.
- 6. Select a location where you want to save the converted map files, and click Next.

# **Step 2: Transfer Converted Maps to Your Mac Computer**

Transfer or copy the converted map files to your Mac computer. The files can be found in the folder you selected in MapConverter. You can transfer maps using any of the following methods:

- Local area network (LAN) connection
- USB thumb drive / flash drive
- · Flash memory card
- Writeable DVD
- External hard drive

**NOTE**: If you transfer map files using removable storage media, such as a flash drive or writeable DVD, make sure that your storage media has enough space for the map files.

## Step 3: Install Converted Maps on Your Mac Computer

Use MapManager to install converted maps that you have transferred to your Mac computer. All installed maps are available in any Garmin mapping application installed on your Mac computer.

### **Installing MapManager**

- 1. On your Mac computer, go to www.garmin.com/mapmanager.
- 2. Read and accept the license agreement to proceed to the download page.
- 3. Click **Download** to download the MapManager installer.
- 4. Follow the installation instructions on the MapManager Web page to install MapManager.

### **Opening and Installing Maps**

- 1. Browse to the location where you transferred your map files. Map files have a <a>S</a> Garmin map file icon and a .gmapi file extension.
- 2. Double-click on a map file you want to install. MapManager launches and the map installation dialog box appears.
- 3. Click Install.
- 4. Repeat steps 1–3 for all maps you want to install.

For the latest free software updates (excluding map data) throughout the life of your Garmin products, visit the Garmin Web site at www.garmin.com.

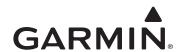

© 2008, 2010 Garmin Ltd. or its subsidiaries

Garmin International, Inc. 1200 East 151st Street, Olathe, Kansas 66062, USA

Garmin (Europe) Ltd. Liberty House, Hounsdown Business Park, Southampton, Hampshire, SO40 9LR UK

Garmin Corporation

No. 68, Jangshu 2<sup>nd</sup> Road, Sijhih, Taipei County, Taiwan

www.garmin.com